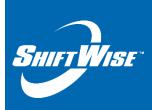

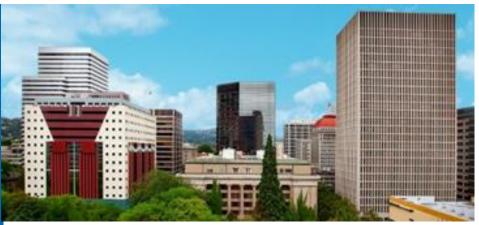

New Release: Invoice List Page – Update Paid Button

Audience: HDO Release Date: 1/24/18

## We are pleased to announce the release of a new feature!

## Accounting - Invoice List Page - Update Paid button

A new feature has been added to the Invoice List page within ShiftWise VMS. You will now find a button named **Update Paid** above and below the Payment Rcvd (received) column. When updates are made to the checkboxes on this page, in order to save the changes you must click the **Update Paid** button. Previously when updates were made to the checkboxes, they were saved automatically. The purpose of these changes are to gain efficiencies in our technology.

## **Locating the Update Paid button**

After logging in, navigate to the **Accounting** menu, then select **Invoices**:

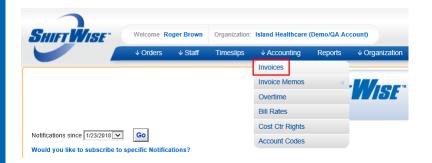

You will land on the Invoice List page.

Navigate to the column on the far right labeled **Paid**. The **Update Paid** button is available above and below the column. In addition, a select all feature has been added. To select all, click the checkbox below the title **Paid**. This action will check the box for all active invoices.

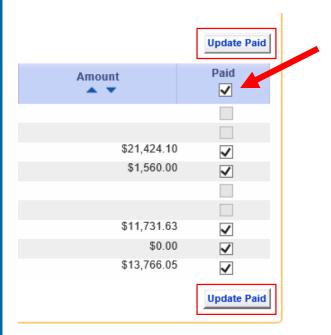

## TIP:

Only invoices in invoiced status allow updates to checkboxes.

Questions? Email training@shiftwise.com